## *How do I configure the content filtering to block URL web access?*

**Step 1:** Open a web browser and type the IP address of the firewall into the address bar (default is **192.168.1.1**). Press Enter.

**Step 2:** The default username is **admin** (all lower case) and the password is **admin** (all lower case). Click on **OK**.

**Step 3:** Click on the plus sign next to **Objects** and then select **Application Layer Gateways**.

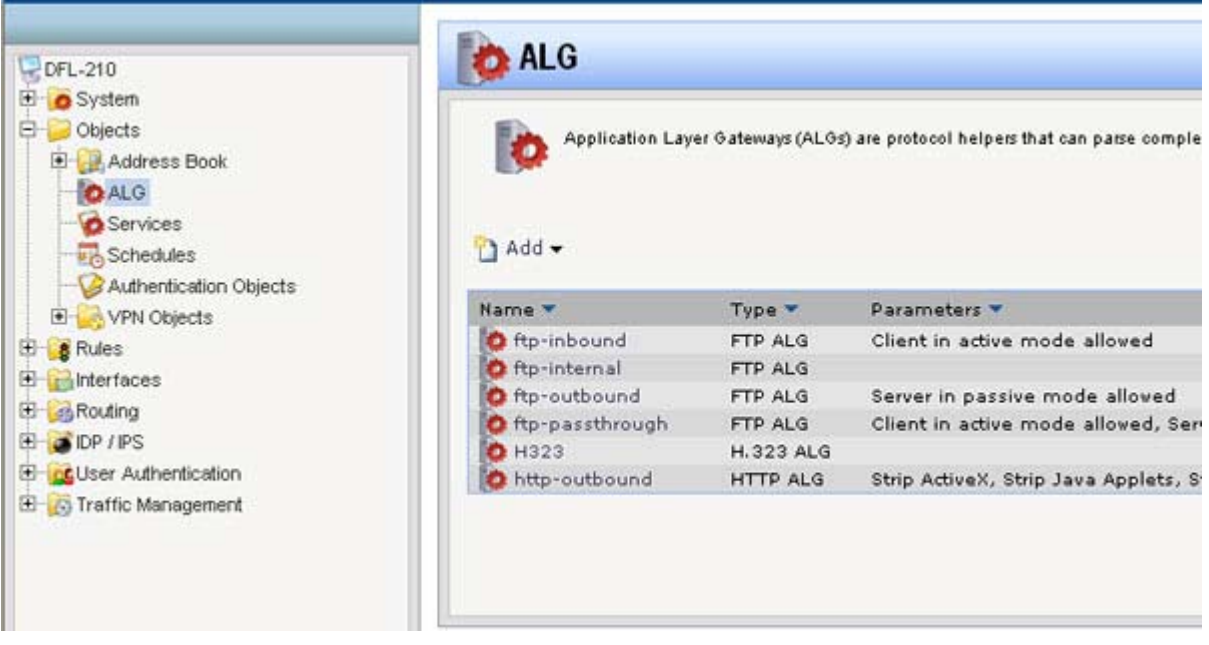

**Step 4:** Select **http-outbound**, click on **Add**, and then select **HTTP ALG URL**.

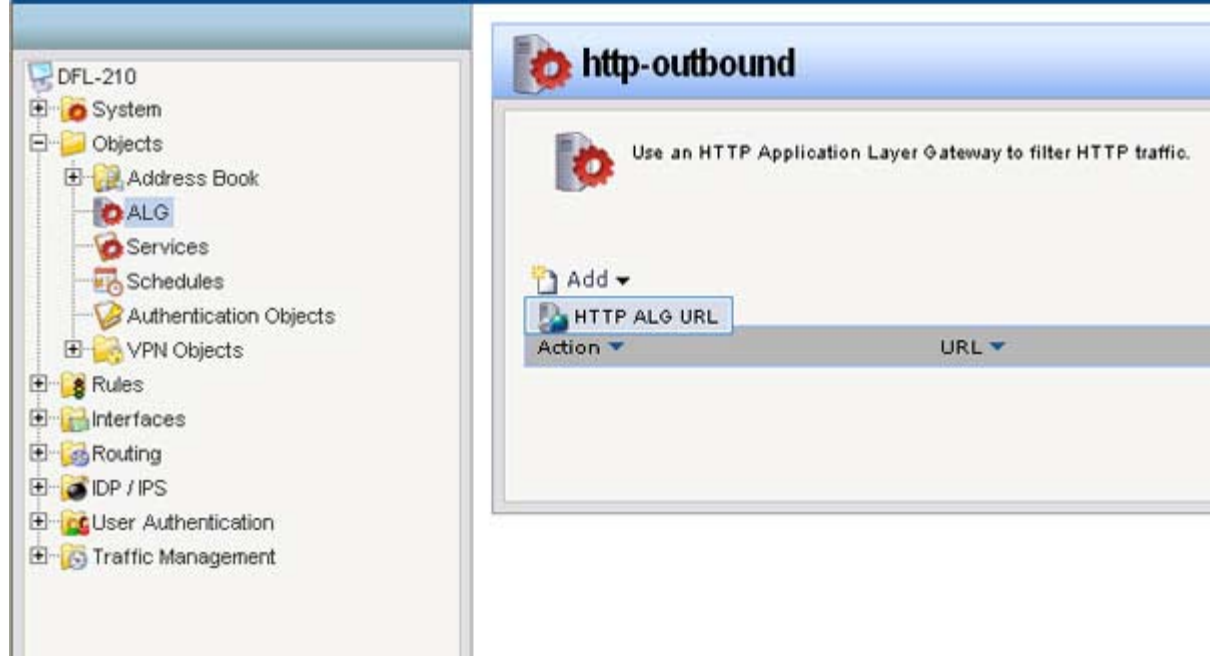

**Step 5:** Create the *Content Filtering* list as followed:

- **Action:** Blacklist
- **URL:** Key in desired filter URL in the format of Asterisk,dot,yahoo.com, forward slash, asterisk (\*.yahoo.com/\* in this example)

Click on **OK**.

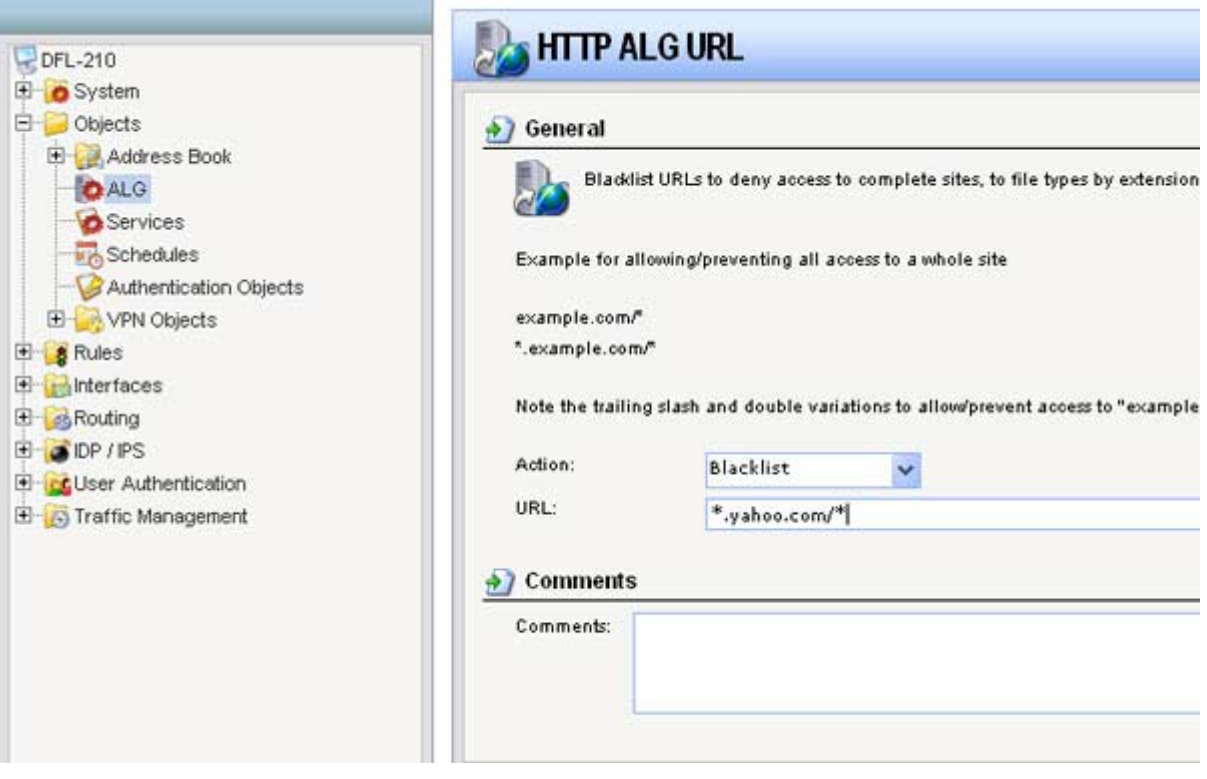

**Step 6:** Click on the plus sign next to **Rules**, select **IP Rules**, click on **Add**, and then select **IP Rule Folder**.

• **Name:** name the folder as desired

Click on **OK**.

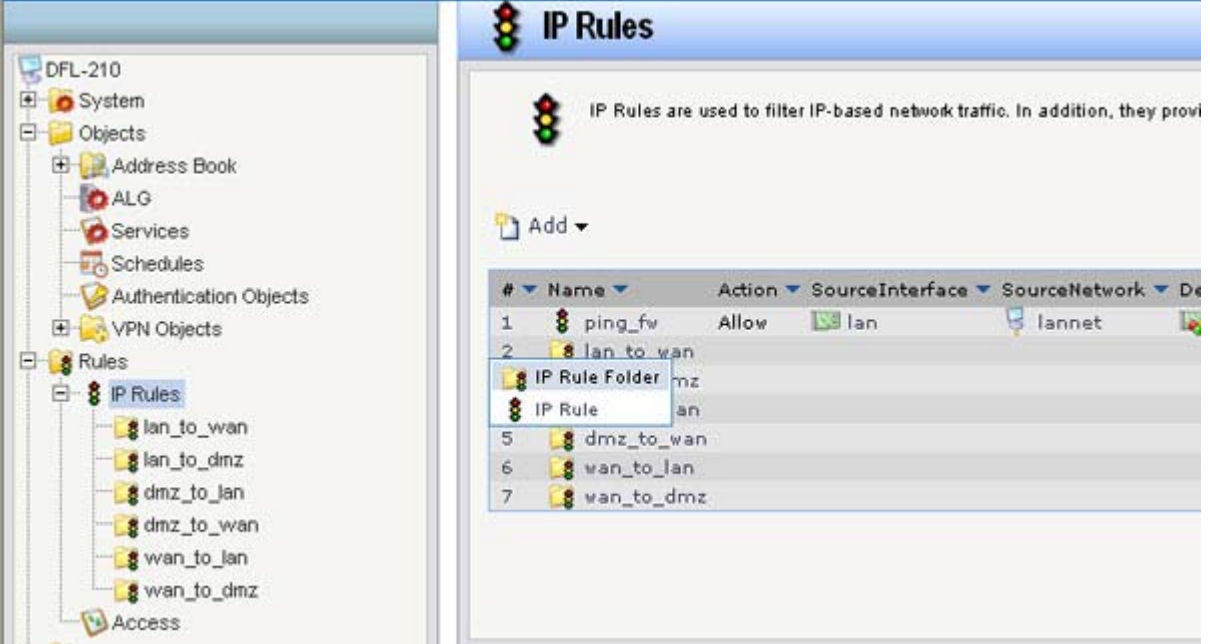

**Step 7:** Click on **Add** and select **IP Rule** and configure as followed:

- **Name:** name as desired
- **Action:** NAT
- **Service:** http-outbound
- **Schedule:** None
- **Source Interface:** lan
- **Source Network:** lannet
- **Destination Interface:** wan
- **Destination Network:** all-nets

Click on **OK**.

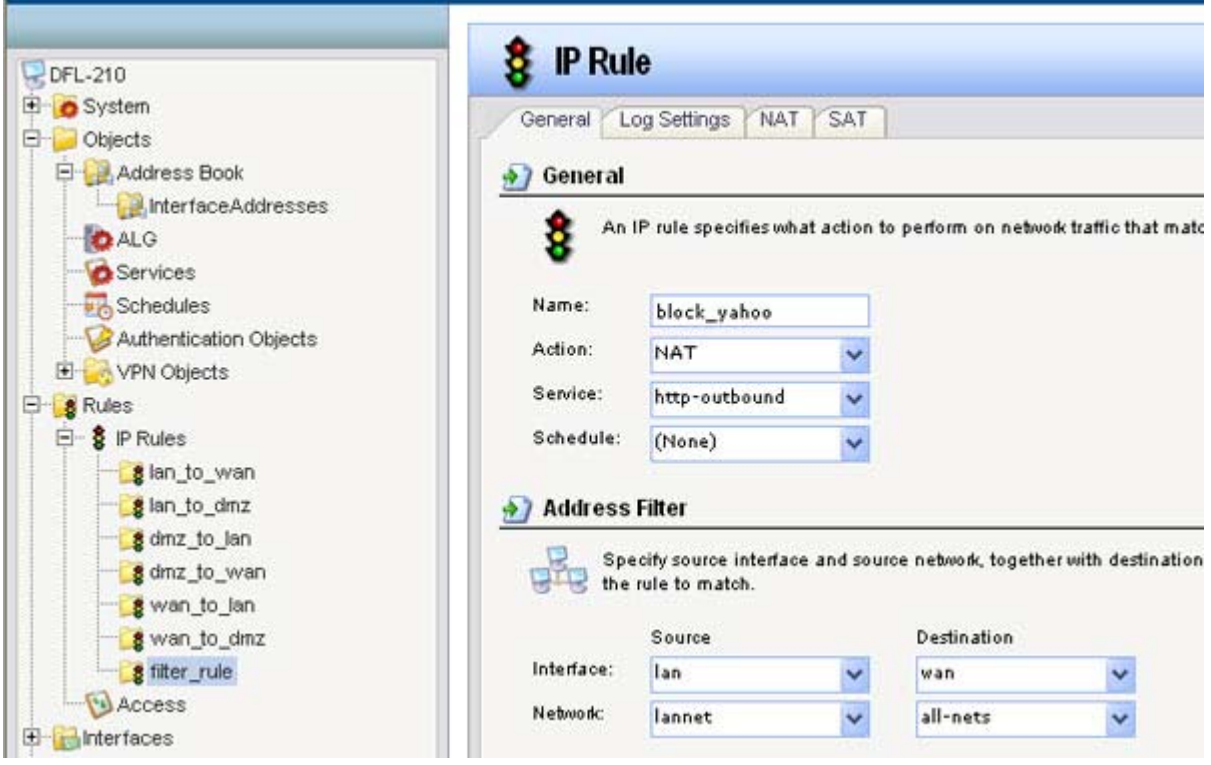

**Step 8:** Click on the **Configuration** tab and select **Save and Activate** from the dropdown menu. Click on **OK** to activate and save your changes.

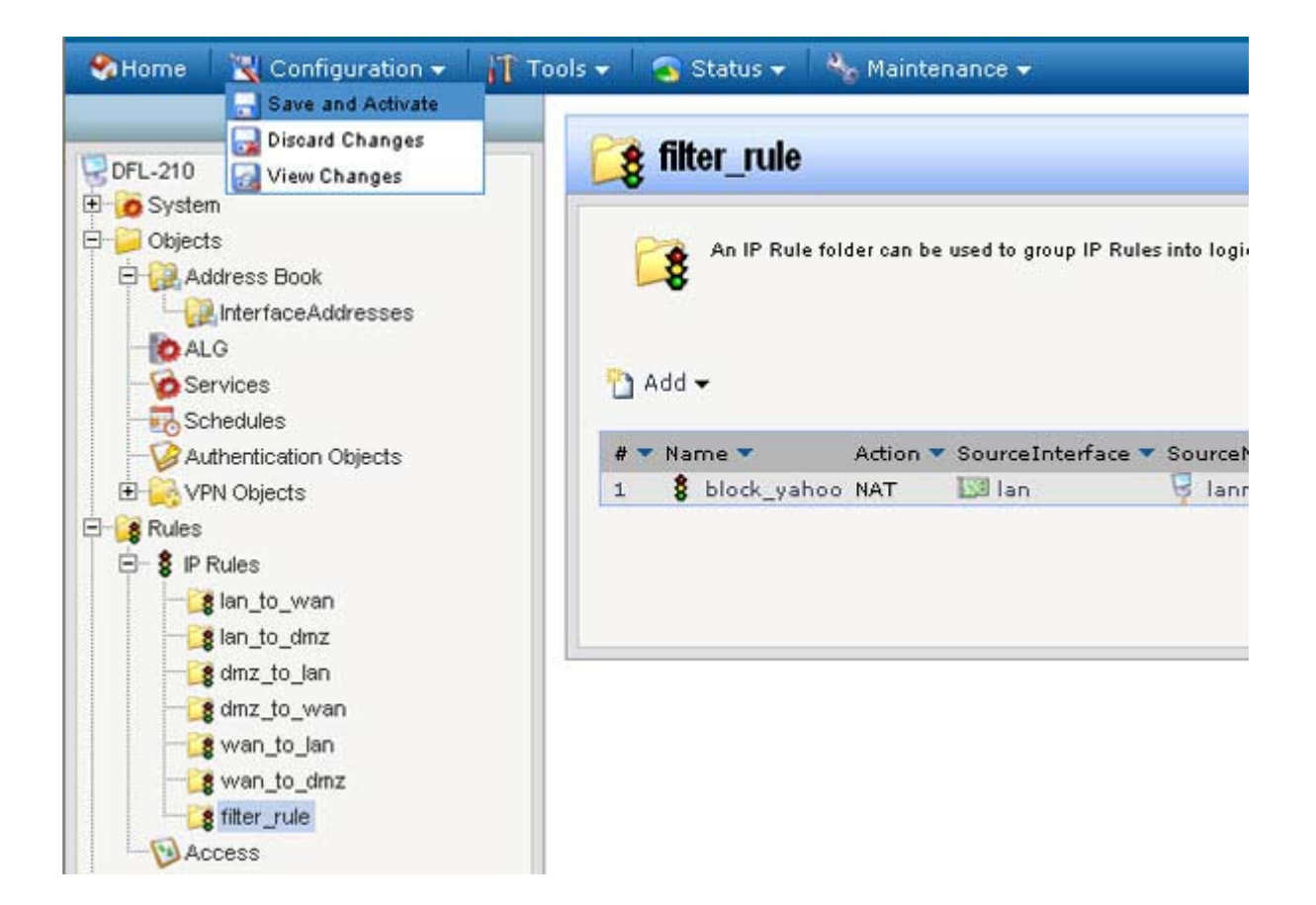